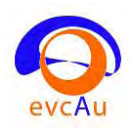

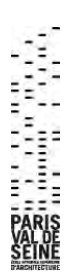

# Eléments sur Autopano Giga 3.7

(Extraits réarrangés de l'aide en ligne)

L'écran Autopano est formé d'une barre d'outils, à gauche de la **fenêtre de groupes** avec l'organisation des photographies importées dans Autopano, et à droite de la **fenêtre de panoramas** avec les panoramas détectés préassemblés à partir des groupes. Cette dernière fenêtre permet d'accéder à la **fenêtre d'édition** des panoramas.

# **I/ Formats des images supportés par Autopano :**

**JPEG**, **TIFF** : 8 ou 16bits. , **PNG** : 8 ou 16bits, **DNG** : Le format Digital Negative d'Adobe qui permet de stocker dans un format unifié n'importe quel fichier RAW. HDR : Le format Radiance qui permet d'assembler des panoramas HDR à partir d'images source HDR.

**RAW** : Le terme générique RAW désigne les formats d'images "brut de capteur" de chaque marque d'appareils (ou d'un des modèles d'une marque) par exemple NEF pour Nikon, CRW ou CR2 pour Canon... etc...

Autopano est capable de décoder le format **RAW**. Cependant, les différents formats RAW évoluent dans le temps, suivant les marques et les modèles d'appareils photo. Il est donc possible qu'Autopano ne sache pas décoder certains fichiers **RAW**, tout simplement parce que la base de données n'est pas à jour. Cela arrive en général lorsqu'un nouveau modèle d'appareil sort, contenant un nouveau codage de son format **RAW** et qui n'est alors pas encore inclus à Autopano.

La solution temporaire ici est de décoder ce nouveau format **RAW** au format .**tiff** 16 bits, qui est l'équivalent de ce que fait Autopano lors du décodage.

# **II/ Enregistrer le projet**

Les fichiers de projet de panoramas portent l'extension "**.pano**". Cliquer sur la petite flèche à droite de l'icône donne accès aux choix suivants :

# **· Sauve**

Enregistre le projet au même emplacement que la dernière sauvegarde. Si c'est la première fois qu'il est sauvegardé, Autopano exécute "**Sauve sous...**".

# **· Sauve sous étendu...**

Même fonctionnement que "**Sauve sous**". Autopano crée également un dossier du même nom que le projet et y place toutes les images ayant servi à le créer.

Ceci est utile si vous souhaitez transférer votre projet complet sur un support tierce (clé USB, disque dur, CD...) pour pouvoir l'ouvrir sur une autre machine.

# · **Sauve comme modèle...**

Autopano enregistre les liens utilisés pour former le panorama au sein d'un modèle, qui sera ensuite utilisable pour créer de nouveaux panoramas dans les mêmes configurations. Pour réutiliser un modèle, il faut le spécifier dans les Paramètres des groupes (onglet **Détection**) avant de lancer la détection de panorama.

# **· Exporter vers Panotools...**

Ouvre un explorateur de fichier vous permettant de choisir l'emplacement de sauvegarde. Ce bouton vous permet d'exporter votre projet en un format lisible par les Panotools.

# **III/ La barre d'outils principale :**

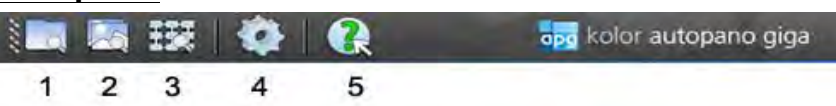

# **1 : Analyser un dossier** (voir ci-dessous)

**2 : Sélectionner les images** : Cet icône permet d'importer des images dans Autopano en les pointant directement. Les images sélectionnées seront placées dans le même groupe.

**3 : Importer depuis…** Cliquer sur ce bouton pour ouvrir l'Assistant d'importation. Ce module est également accessible par le menu (**Fichier/Importer...)** (voir ci-dessous).

**4 :** Cette icône ouvre le menu de **Traitement du rendu par lots**.

**5 : Aide** : Cliquer sur l'icône puis cliquer ensuite sur l'icône de votre choix pour afficher des informations concernant son utilisation.

# **Analyser un dossier**

Cet icône permet de demander à parcourir un dossier et d'en extraire toutes les images, avant de les ranger dans des groupes.

### Principe :

Lors d'une prise de vue, des données appelées données EXIF sont attribuées à chaque image par l'appareil photo. Ces données contiennent des informations telles que la focale, l'ouverture, la date et l'heure de prise de vue, la marque et le modèle de l'appareil photo...

Le temps qui sépare les photos composant un panorama est de quelques secondes en général. Une photo isolée dans le temps ne fait sûrement pas partie d'un panorama.

Autopano va donc regrouper les images en fonction de la date et de l'heure de prise de vue en utilisant les moments où il n'y a pas eu de photos comme délimiteur entre deux groupes. Fonctionnement

Lorsque vous lancez l'analyse d'un dossier, Autopano rassemble toutes les images qui s'y trouvent, reconnaît les images appartenant à un même panorama et les regroupe.

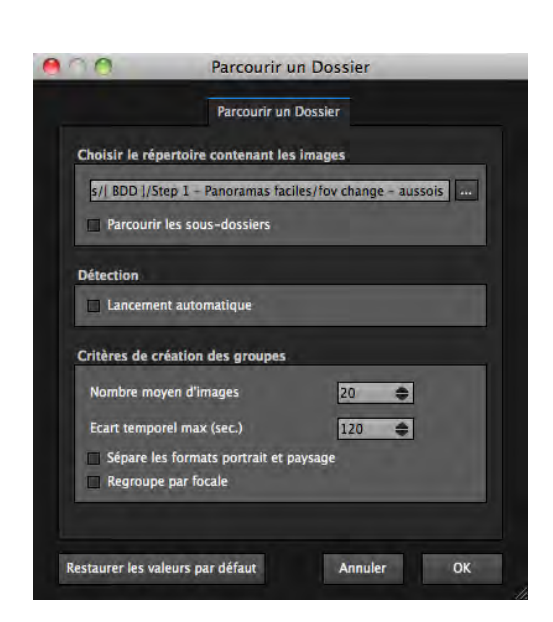

# **Bouton "..."**

Permet de sélectionner le dossier que vous souhaitez analyser. Parcourir les sous-dossiers

Si cette case est cochée, Autopano analysera tous les dossiers contenus dans le dossier sélectionné au préalable.

Des images contenues dans des dossiers différents seront placées dans des groupes différents.

#### **Détection automatique**

Lance automatiquement la détection de panoramas et l'affichage des aperçus pour tous les groupes créés.

#### **Nombre moyen d'images**

Cette valeur influe sur le nombre de photos présentes dans un groupe. Ce n'est en aucun cas une limite et on peut toujours créer de nouveaux groupes, ajouter et déplacer les images entre les groupes à votre guise dans la fenêtre des groupes.

#### **Écart temporel max**

Les photos sont examinées dans l'ordre des prises de vues, pour qu'une photo soit placée dans le même groupe que la précédente, il faut que l'intervalle de temps entre les prises de vue soit inférieur à cet écart temporel maximum. **Sépare les formats portrait et paysage :** Si vous cochez cette case, les groupes ne pourront pas contenir à la fois des images en mode portrait et en mode paysage.

**Regroupe par focale :** Si vous cochez cette case, les groupes ne contiendront que des images de même focale.

### **Importer depuis…**

- Le plugin d'import panotools permet d'importer des projets d'assemblage issus d'autres logiciels (PTgui, PTAssembler, Hugin...) dans Autopano.
- Le module d'import Papywizard permet d'importer une prise de vue réalisée à partir d'une tête panoramique motorisée. Ce module nécessite la définition d'un fichier xml Papywizard (paramètres de prise de vue).

# **IV/ Charger les images**

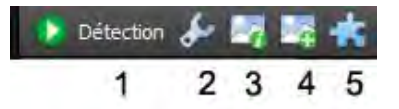

### **1 Lancer/Stopper**

Lance la détection de panorama pour le groupe courant. Appuyer une seconde fois pour interrompre la détection.

#### **2 Paramètres des groupes**

Contient de nombreux réglages concernant la détection de panoramas et le traitement des images du groupe. Voir page suivante.

#### **3 Propriétés des images**

Contient diverses informations et réglages au niveau des données exif des images et de leur interprétation par Autopano.

### **4 Ajouter des images**

Ouvre un explorateur de fichier vous permettant de pointer des images afin de les ajouter au groupe courant.

#### **5 Propriétés des plugins**

Pour choisir d'appliquer des plugins à vos images afin de les traiter avant de passer à la création de panoramas. Pour plus d'informations, voir la page dédiée aux **Propriétés des plugins**.

### **Le panneau paramètres de groupe / Onglet Détection**

#### **Détection (Manuelle)**

#### Qualité de Détection

Standard : (par défaut) Augmente la densité des points au détriment de la vitesse de détection.

Haute : Utile si une, plusieurs ou toutes les images sont ignorées. Très lent, plutôt réservé aux cas désespérés.

Nombre de points / paire d'images

Influe sur le nombre de points de contrôle exportés vers Panotools, mais aussi sur la qualité de détection. 50 (valeur par défaut), semble convenir dans la plupart des cas.

Modèl[e de](http://www.autopano.net/wiki-fr/action/view/Autopano_Giga_-_Lexique#RANSAC) filtrage

Différents modes de filtrage entre images d'un même groupe. Automatiue par défaut.

#### **Liens**

Structure des liens :

- Libre : (par défaut) Autopano calcule toutes les possibilités de liens entre les images. Cela n'exclue pas les faux liens qui peuvent être créés si vos images contiennent beaucoup de similitudes (images liées par leurs similitudes mais qui ne sont pas voisines en réalité).
- Forcer toutes les images dans le même panorama : Toutes les images du groupe apparaitront dans le panorama. Cette option est utile lorsque pour certains panoramas, une ou plusieurs photos sont ignorées. Cela ne va pas améliorer la qualité de détection mais va forcer la ou les images à se retrouver dans le panorama résultant même si ces images n'ont aucun lien avec les images du panorama.

#### Trouver des liens dans :

Le niveau de référence : (par défaut) Cherche toutes les possibilités de liens entre les images avec le même niveau de bracket.

Tous les niveaux de bracket<sup>1</sup>: Cherche toutes les possibilités de liens entre les images.

#### Pour une pile :

Liens forts : Permet de superposer précisément les différentes images d'une même pile sans leur assigner de points de contrôle.

Détecter les points de contrôle : Utilise les points de contrôle comme référence pour superposer les différentes images d'une même pile.

#### **Projet**

Répertoire : Répertoire de destination des fichiers projet. Le bouton ... permet de sélectionner le répertoire de votre choix.

Nom du fichier : Nom du fichier projet (.pano). Cliquer sur l'icôn[e p](http://www.autopano.net/wiki-fr/action/view/Image:Autopano_250_icon_help.png)our obtenir une description des symboles qui composent les modèles (syntaxes) de nom de fichier.

Utiliser un chemin relatif pour les images dans le fichier projet : Utile si vous souhaitez transférer votre projet complet sur un support tiers (clé USB, disque dur, CD...) pour pouvoir l'ouvrir sur une autre machine.

#### **Automatisation**

Tailler auto : Recadre automatiquement le panorama.

- Correction couleur auto : (par défaut) Uniformise automatiquement la colorimétrie du panorama.
- Histogramme auto : Applique automatiquement un niveau de couleur.

Rendu auto : Lance automatiquement le rendu.

Sauver auto : Enregistre automatiquement le projet (.pano).

Fermer auto : Ferme automatiquement la fenêtre projet. Il est recommandé de cocher "Sauver auto" pour utiliser cette option.

1 : Le bracketting est une [technique photographique](http://fr.wikipedia.org/wiki/Technique_photographique) couramment utilisée par les photographes, qui consiste à réaliser rapidement plusieurs prises de vue d'une même scène, en faisant varier un ou plusieurs paramètres de prise de vue.

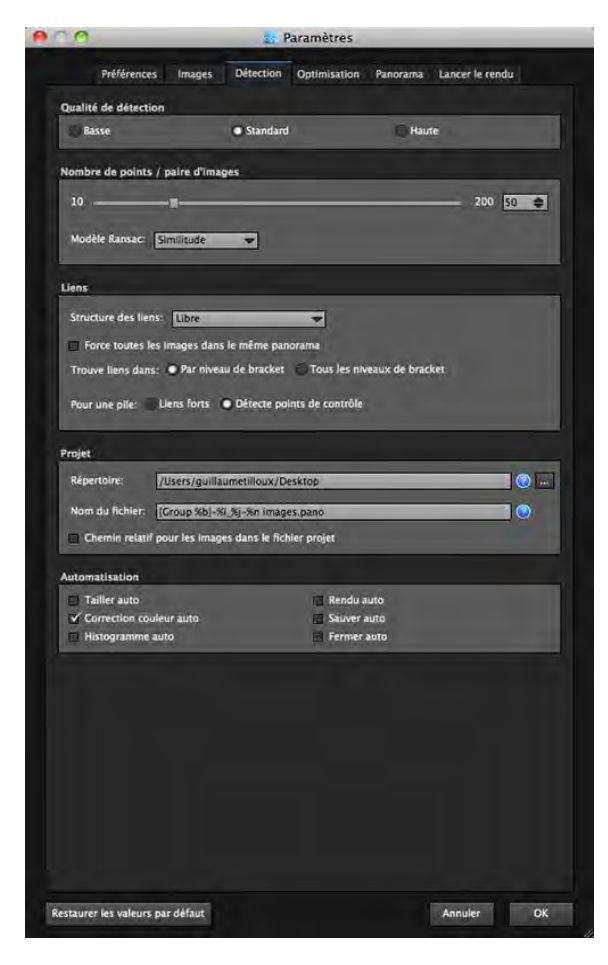

# **V/ Editeur de panorama**

**Barre des outils de l'éditeur de Panorama** 

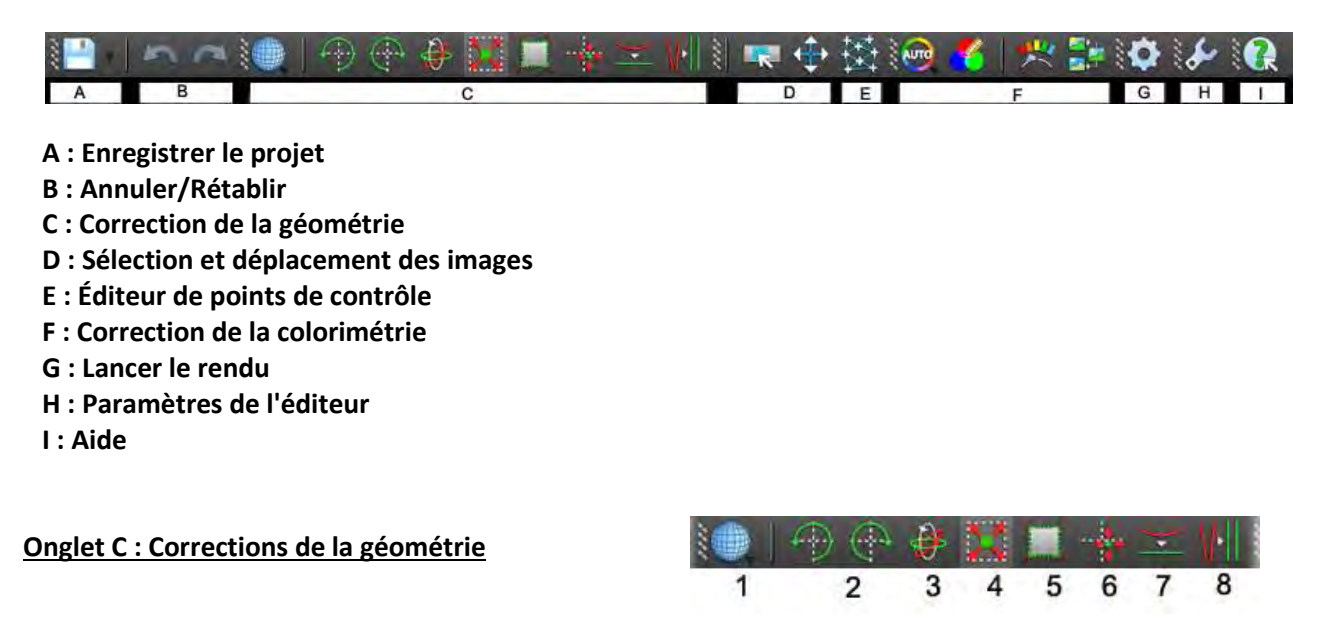

**1 : Type de projection :** Plane, Cylindrique, sphérique, Mercator, mini planète,…

**2 : Rotation 90° gauche ou droite** : Permettent de basculer un panorama quand les photos du groupe correspondant n'ont pas la bonne orientation paysage/portrait. A noter que même si le panorama semblait bien aligné, le faire tourner de 90° peut causer un mauvais alignement des photos. Il est donc vivement conseillé de cliquer sur l'outil **Niveau automatique** après une rotation.

**3 : Transformation Numérique** : Cet outil permet à lui seul toutes les modifications du panorama réalisables avec les outils Rotation 90° gauche, Rotation 90° droite, Positionner le point de vue, Niveau automatique et Outil lignes verticales. L'angle des rotations doit être exprimé en degrés, les modifications successives s'ajoutent les unes aux autres (une rotation de -10° qui suit une rotation de 10° l'annule).

**4 : Auto-ajustement :** Cet outil provoque l'effet inverse de celui de l'outil *Tailler* : le panorama est encadré par un rectangle aussi grand qu'il faut pour que rien ne reste en dehors du cadre.

**5 : Tailler :** Cet outil permet de choisir le cadrage du panorama. Sa position initiale correspond automatiquement à la surface rectangulaire maximale du panorama en cours.

**6 : Positionner le point de vue** : pour modifier le point de vue du panorama, ce qui implique une modification visuelle des points de fuite due au type de projection sélectionné auparavant. Avant d'afficher l'aperçu, Autopano a déjà effectué une estimation concernant le centrage de la ligne d'horizon.

Ceci dit, il vaut mieux être conscient du fait qu'Autopano ignore totalement ce qui a été photographié et que vous êtes mieux placé pour choisir.

Cet outil centre l'image sur le point où on clique. Autrement dit, il permet de définir un autre point de vue que le point de vue d'origine, ce qui a un double effet :

- déplacement de l'axe vertical du point de vue (la ligne grise verticale sert de repère).
- déplacement de l'axe horizontal du point de vue (la ligne grise horizontale sert de repère).
- Remarque :
- En cochant la case "L'outil reste activé après utilisation", vous pouvez essayer plusieurs points de vue à la suite sans avoir à réactiver l'outil.
- Utilisez l'historique pour annuler les modifications.

**7 : Niveau automatique :** Il arrive souvent qu'Autopano crée automatiquement un panorama où tout est d'aplomb, au point de ne voir aucune différence entre "avant" et "après". Si au contraire, les outils décrits précédemment ont été utilisés pour incliner ou recentrer verticalement le panorama, l'effet de Niveau automatique devient visible.

**8 : Lignes verticales :** Cet outil permet de redresser un panorama en traçant des lignes verticales dans la zone d'édition du panorama

#### **Onglet D : Sélection et déplacement des images :**

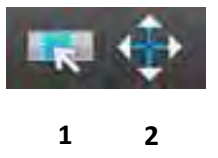

**1 : Vue par images :** permet de voir comment les images source sont disposées sur le panorama. En déplaçant la souris sur le panorama, la photo correspondante à l'emplacement du curseur apparaitra.

- Si le curseur se trouve sur une zone de raccordement, faire tourner la molette de la souris permet de faire défiler une à une les photos se situant à cet endroit.
- Si le curseur est en dehors de la zone de l'image ou de raccordement, c'est le panorama complet qui est visible. Cliquer à nouveau sur le bouton **Vue par images** pour sortir de ce mode.

Sélectionner une image en cliquant sur l'index permet de la mettre en surbrillance.

- L'index s'affiche avec un contour rouge.
- La sélection multiple est autorisée (maintien de la touche Ctrl / Cmd + clic gauche)
- Un clic droit permet de supprimer la ou les images sélectionnées
- Après avoir sélectionné une image (un index), il est possible d'utiliser les flèches du clavier pour faire défiler les images une à une.

**2 : Déplacement des images :** Déplacer les images au sein du panorama afin de les positionner correctement et également de déplacer le panorama en entier dans son espace de projection.

Cet outil est utilisable de plusieurs façons :

**Il faut d'abord cliquer sur une des icônes de déplacement ou de rotation** et déplacer l'image ou le panorama dans la zone d'édition.

Entrer des valeurs de position dans le cadre **Position**

Avec les flèches du clavier, il suffit de sélectionner les images concernées par la souris et d'utiliser les flèches pour effectuer un déplacement très doux.

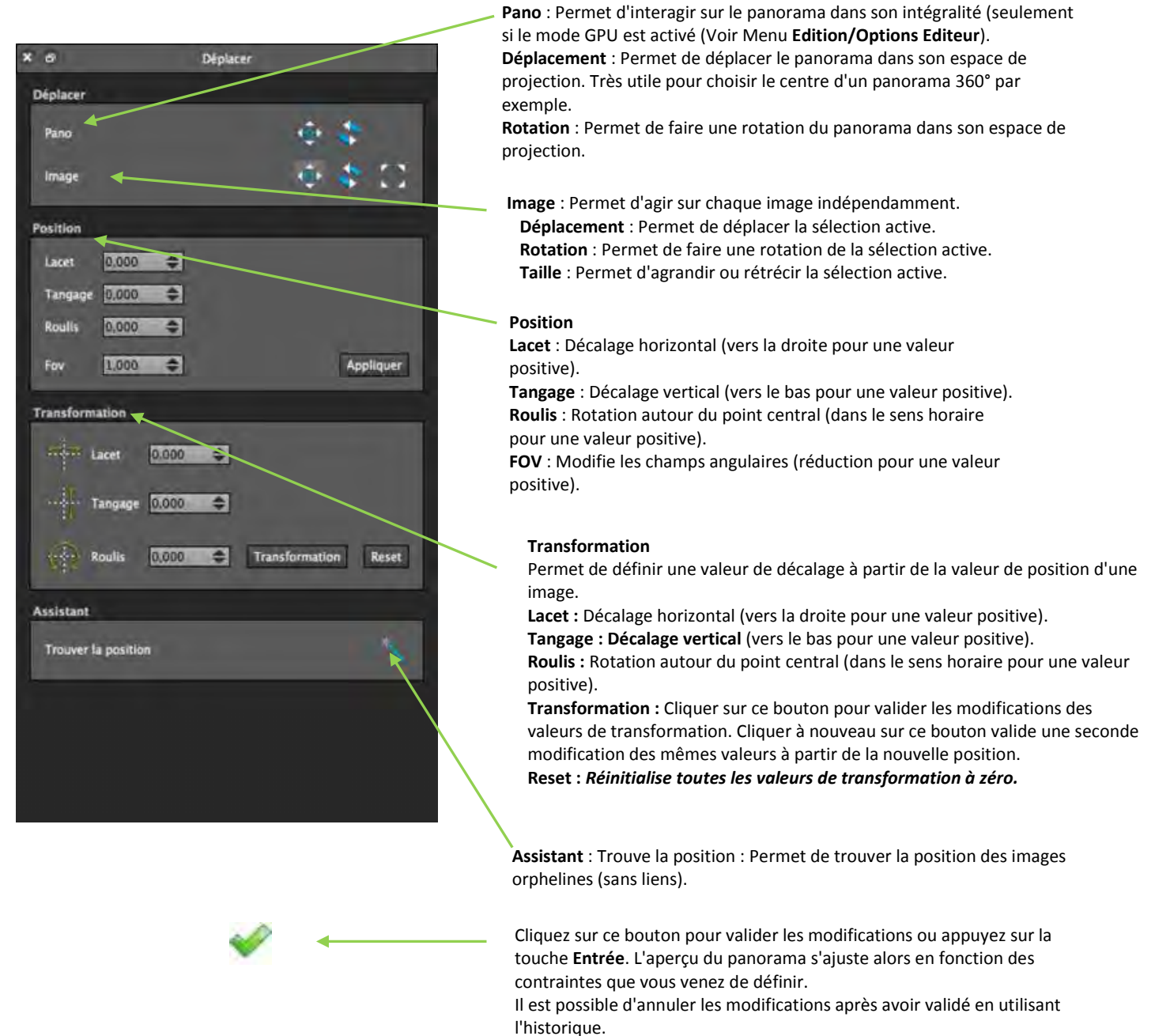

Cliquez sur ce bouton, ou touche **Echap** pour ne pas tenir compte des modifications et revenir à l'état précédent.

## **Onglet E : Editeur de points de contrôle**

L'interface de l'Editeur de points de contrôle active et utilise 2 fenêtres :

- La fenêtre de l'éditeur de panorama
- La fenêtre de l'éditeur de points de contrôle

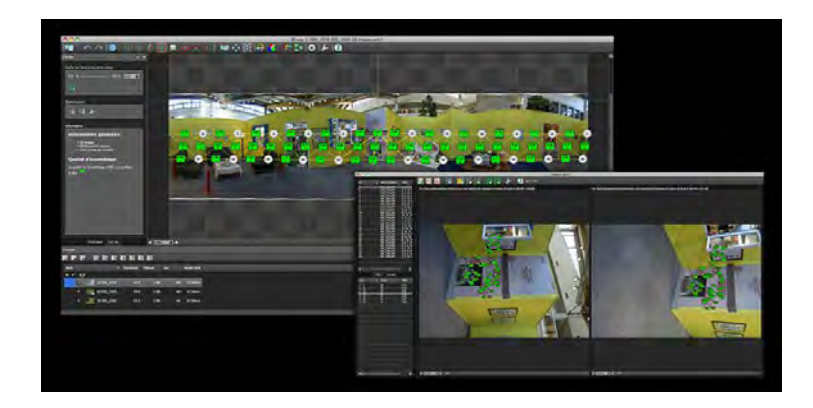

### **E1/ Fenêtre de l'éditeur de panorama.**

Le maillage s'affiche par dessus l'aperçu du panorama et permet de visualiser les liens entre les images et leur qualité. Il permet aussi une sélection des images et des liens. Un code de couleur permet de visualiser rapidement l'état des liens :

- 2.29  $\frac{42}{3}$ (RMS inférieur à 5) : Lien de bonne qualité.
- 7.87 (RMS entre 5 et 10) : Lien de qualité moyenne.
- 11.63  $\frac{47}{3.60}$ (RMS supérieur à 10) : Lien de mauvaise qualité.
	- (peu importe la valeur RMS) : Lien modifié et non optimisé

**RMS** : Root Mean Square. En français « racine carrée de la moyenne des carrés »

#### **E2/ Fenêtre éditeur de points de contrôle.**

La zone d'édition des points de contrôle est divisée en 2 fenêtres où peuvent être affichées 2 images sélectionnées (utiliser la touche **CTRL** lors de la sélection dans la liste et permettant d'utiliser les différents outils d'édition de points de contrôle.

#### **E2A/ Liste de sélection**

Elle se divise en 3 parties étroitement liées :

- Toute image sélectionnée dans la liste des images affichera sa liste de liens ou de ses points de contrôle en commun avec les autres images (suivant l'onglet sélectionné).
- L'onglet **Liens** affiche la liste des liens communs lorsque que vous sélectionnez une ou plusieurs images.
- L'onglet **Points Ctrl** affiche la liste des points de contrôle communs lorsque que vous sélectionnez une ou plusieurs images.

### **E2B/ Barre d'outils**

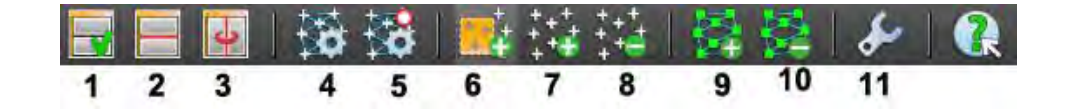

- **1 : Active/Désactive l'affichage des images :** permet d'afficher ou non les images dans la zone d'édition des points de contrôle.
- **2 : Affichage vertical ou horizontal des images :** permet de modifier l'affichage de la zone d'édition des points de contrôle.
- **3 : Synchronisation de l'affichage :** synchronise l'affichage des images dans la zone d'édition des points de contrôle. Utile pour visualiser les images simultanément quand le niveau de zoom est élevé.
- **4 : Lancer l'optimisation du panorama :** permet de valider les modifications des points de contrôle/liens effectuées dans l'éditeur. L'aperçu du panorama s'ajuste alors en fonction des contraintes que vous venez de définir. L'optimisation peut être réglée dans les Paramètres de l'éditeur de points de contrôle.
- **5 : Lancer l'optimisation rapide :** pour faire une optimisation des dernières modifications uniquement. L'aperçu du panorama s'ajuste alors en fonction des contraintes que vous venez de définir.
- **6 : Ajout de points de contrôle dans les zones sélectionnées :** après avoir sélectionné 2 images comportant du recouvrement (détails similaires aux 2 images), dessiner un rectangle à l'aide de la souris sur les 2 images dans la zone d'édition des points de contrôle.

Les points de contrôle y seront automatiquement calculés et affichés.

- **7 : Ajout de point de contrôle unique :** l'ajout de point de contrôle unique permet de définir précisément un point de contrôle (et non une zone comme avec l'outil précédent). Pour cela, il faut définir le même point sur chacune des 2 images à l'aide de la souris et de la loupe active dans la zone d'édition des points de contrôle. Le point de contrôle crée s'affiche en bleu.
- **8 : Suppression de point de contrôle unique :** inverse de l'ajout unique, permet de supprimer les points de contrôle un à un. Il suffit de sélectionner un point de contrôle et de cliquer sur l'icône "Suppression de point de contrôle unique". La suppression de point est également possible avec les 2 outils précédents, en sélectionnant le point puis en appuyant sur la touche **Suppr**.
- **9 : Ajout de points de contrôle par analyse géométrique :** effectue une analyse géométrique du panorama pour trouver de nouveaux points de contrôle. Utilise les positions courantes des images pour trouver des zones de recouvrement.

Si 2 images se recouvrent et n'ont pas de points de contrôle, l'algorithme va essayer d'en ajouter.

- **10 : Suppression de points de contrôle par analyse géométrique :** fonctionne en combinaison avec l'onglet Outils des paramètres de l'éditeur de points de contrôle. Suivant les paramètres utilisés, l'algorithme garde ou supprime les points dont la valeur est supérieure au seuil défini, sur une paire d'image ou sur le panorama entier.
- **11 : Paramètres de l'éditeur de points de contrôle.**

## **Onglet F : Correction colorimétrique :**

**1 : Editer les ancres de couleur** 

- **2 : Niveaux d'exposition**
- **3 : Fusion d'exposition**

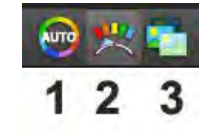

# **F1/ Editer les ancres de couleur**

# **Modes de couleur**

## **Aucune correction**

Dans ce mode, le mécanisme chargé d'égaliser la luminosité ou la couleur des photos les unes par rapport aux autres n'est pas mis en œuvre.

# **Correction LDR<sup>1</sup> (correction standard)**

Mode actif par défaut. Le but de cette correction est d'harmoniser des petites différences de luminosité, de contraste et de couleur de la série de photos qui compose le panorama. C'est la plupart du temps la correction que vous allez utiliser.

# **Correction HDR <sup>2</sup>**

Ce mode est à utiliser quand le sujet a nécessité de grands écarts d'exposition. L'algorithme est alors différent du mode LDR et permet d'harmoniser des panoramas où les différences sont beaucoup plus grandes en écart de luminosité.

Ce mode de correction calcule directement la luminance pour chaque pixel, Autopano ne travaille plus dans l'espace des valeurs des pixels, mais dans l'espace des valeurs réelles de la scène.

En pratique, sur une scène à faible dynamique, vous ne verrez pas la différence, mais dès que les différences d'exposition deviennent très grandes, cela change tout.

Lorsqu'on passe en mode HDR, l'image produite à souvent une dynamique trop grande et il nous faut réduire sa dynamique pour avoir quelques chose d'affichable. Les niveaux sont disponibles dans le mode HDR et permettent de faire certaines modifications globales sur le panorama pour réduire sa dynamique.

# **Propriétés**

# **Optimiser par calques**

Si votre panorama contient des [calques \(](http://www.autopano.net/wiki-fr/action/view/Autopano_Giga_-_%C3%89diteur_de_panoramas_-_%C3%89diteur_de_calques)bracket... etc...), les modifications seront appliquées à tous les calques du panorama.

#### **Niveau automatique après optimisation**

[L'histogramme des Niveaux](http://www.autopano.net/wiki-fr/action/view/Autopano_Giga_-_%C3%89diteur_de_panoramas_-_Correction_de_la_colorim%C3%A9trie#NIVEAUX) sera adapté suivant les modifications apportées. **Optimiser à chaque changement d'ancre** 

Par défaut, cette option est activée afin de visualiser le résultat après chaque modification.

Les ancres de correction sont utilisées pour rendre l'assemblage des images homogène (couleur, exposition, gamma<sup>3</sup>... etc...).

Une ancre représente donc la manière dont l'image correspondante sera modifiée par l'algorithme de correction de couleur.

l <sup>1</sup> LDR, Low Range Dynamique : se réfère à un format d'image à dynamique faible (\*.jpeg, \*.tiff, \*.RAW, etc...).La gamme dynamique d'une image correspond à l'étendue des tons clairs (hautes lumières) et foncés (ombres) ainsi qu'à l'écart maximal entre ces différents tons.

<sup>&</sup>lt;sup>2</sup> HDR, High Dynamic Range ou Image à Grande Dynamique (\*.hdr ou \*.exr (OpenExr).

<sup>3</sup> En photographie le **gamma** caractérise le rendu en contraste d'un support photosensible (émulsion photographique ou pellicule, capteur CCD ou CMOS...). Le gamma produit une image plus sombre et plus contrastée que celle attendue.

- **[I](http://www.autopano.net/wiki-fr/action/view/Image:Autopano_250_editoricon_anchors_none.png)mage de référence :** Correspond à la référence pour la correction des autres images. Les ancres des autres images seront donc influencées par le gamma, l'exposition et la tonalité de cette ancre.
- **[A](http://www.autopano.net/wiki-fr/action/view/Image:Autopano_250_editoricon_anchors_gamma.png)juste le gamma :** Corrige uniquement le gamma.
- **[A](http://www.autopano.net/wiki-fr/action/view/Image:Autopano_250_editoricon_anchors_exposure.png)juste l'exposition :** Corrige uniquement l'exposition.
- **Ajuste le gamma et l'exposition :** Corrige le gamma et l'exposition.
- **[A](http://www.autopano.net/wiki-fr/action/view/Image:Autopano_250_editoricon_anchors_gamma_color.png)juste le gamma et la tonalité :** Corrige le gamma et les tons.
	- **[A](http://www.autopano.net/wiki-fr/action/view/Image:Autopano_250_editoricon_anchors_exposure_color.png)juste l'exposition et la tonalité :** Corrige l'exposition et les tons.
- **[A](http://www.autopano.net/wiki-fr/action/view/Image:Autopano_250_editoricon_anchors_gamma_exposure_color.png)juste le gamma, l'exposition et la tonalité :** Corrige le gamma, l'exposition et les tons.

Pour modifier une ancre, faites un clic droit de la souris sur le numéro d'une image pour ouvrir un menu contextuel afin de sélectionner l'ancre souhaitée dans la liste. Une optimisation est lancée après chaque modification, le résultat s'affiche automatiquement par la suite.

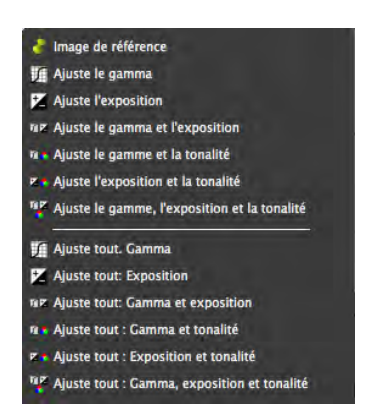

Un clic droit sur le numéro d'une image ouvre le menu contextuel :

- la partie haute permet de modifier une ancre unique (l'ancre de l'image sélectionnée).
- la partie basse permet de modifier toutes les ancres en même temps (un clic droit sur une ancre ouvre uniquement cette partie du menu contextuel).

# **F2/ Niveaux d'exposition**

Cette fenêtre permet de régler et modifier les entrées et sorties possibles en terme d'intensité

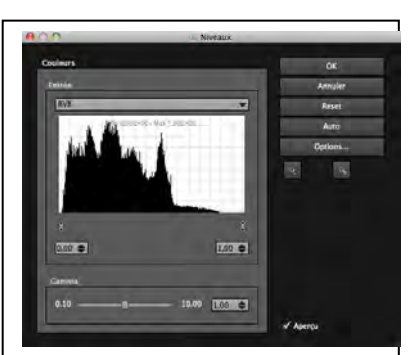

# lumineuse. **Entrée**

Liste déroulante : Permet de sélectionner la couche de l'image dont on affiche l'histogramme.

- RVB : Affiche l'histogramme complet (de toutes les couches).
- Rouge : Affiche l'histogramme de la couche Rouge.
- Vert : Affiche l'histogramme de la couche Vert.
- Bleu : Affiche l'histogramme de la couche Bleu.

Histogramme :

- Permet de visualiser la courbe courante et l'amplitude, affichée sous forme Min/Max.
- Les curseurs permettent d'ajuster les tons sombres (noir) et les tons clairs (blanc).

**Gamma** : Le curseur sert à régler le facteur de contraste du canal sélectionné.

## **Boutons**

OK : Valider les modifications.

Annuler : Annuler les modifications.

Reset : Restaurer l'état précédent de l'histogramme.

Auto : Correction automatique.

Options... : Ouvre la fenêtre des Options de Niveaux pour la correction automatique. Pipettes :

Point Noir : Permet de définir la valeur du point noir directement sur votre image.

 Point Blanc : Permet de définir la valeur du point blanc directement sur votre image. **Aperçu** : Cocher ou décocher cette case pour afficher/cacher l'aperçu des modifications de l'outil Niveaux sur le panorama.

## **F3/ Fusion d'exposition**

Etroitement lié à l'utilisation d'une prise de vue bracketée, cet outil permet de mélanger les différentes expositions comme vous le souhaitez afin d'obtenir un panorama parfaitement exposé (aussi appelé HDR).

Il n'existe pas réellement de règle quant à l'utilisation et au paramétrage de l'outil Exposure fusion (en fonction des images, du résultat souhaité...), cette partie de la documentation définit les aspects techniques de l'outil uniquement.

# **VI/ Lancer le rendu**

# **A/ Taille de sortie**

Permet de régler la taille de sortie du panorama grâce au curseur (en pourcentage de la taille maximum), en entrant la largeur souhaitée (en pixels), en entrant la hauteur souhaitée (en pixels).

Un rappel de la dimension maximum figure sur la première ligne. La dimension maximum (100%) correspond à celle des photos de départ, pour laquelle tous les détails enregistrés à la prise de vue seront conservés sur l'image finale.

# **B/ Interpolateur**

L'interpolateur est utilisé pour projeter les pixels des images sources sur le panorama. De sa qualité dépendra souvent le piqué du panorama.

- **Au plus proche :** A réserver aux essais, à cause des nombreux et très visibles artéfacts engendrés. En contrepartie, c'est le plus rapide.
- **Bilinéaire :** Constitue un choix correct rapport qualité / vitesse.
- **Bicubique :** (par défaut) A utiliser si l'on ne sait pas. La différence avec le bilinéaire est presque imperceptible à l'oeil nu, mais peut se voir au niveau des lignes à fort contrastes. Son utilisation par défaut est préconisée.
- **Bicubique renforcé :** Même formule que le bicubique avec un renforcement en plus (le niveau de renforcement correspond aux mêmes réglages que dans photoshop lorsqu'on change la taille d'une image).
- **Bicubique adouci :** Même formule que le bicubique avec un adoucissement en plus (le niveau d'adoucissement correspond aux mêmes réglages que dans Photoshop lorsqu'on change la taille d'une image).
- **Spline36 :** Ce puissant mode d'interpolation est à réserver aux utilisations extrêmes où un fort post-processing est nécessaire. On ne voit pas à l'oeil nu la différence avec le bicubique.
- **Spline64 :** Même fonctionnement que Spline36, plus puissant, plus lent et normalement meilleur (encore faut-il pouvoir le voir).

# **D/ Paramètres de mélange**

Le but du mélangeur est de combiner les zones de recouvrement sans que cela ne se voit pour avoir un raccord parfait des images du panorama.

Autopano propose 4 profils d'optimisation adaptés à différents cas, sans avoir à les modifier vous-même.

Ces profils correspondent à des pré-configurations visibles dans les "Réglages avancés".

#### **D/ Format**

Permet de choisir le format de sortie, le codage, la qualité de compression et la résolution.

# **VII/ Rendu par lots**

Le traitement du rendu par lots permet d'enchaîner des rendus de manière automatique. Pour cela, il suffit de définir une liste de projets (.pano). Chaque projet sera rendu l'un après l'autre. Cliquer sur le bouton "**Lancer le rendu**" des paramètres de rendu ouvre automatiquement cette fenêtre.

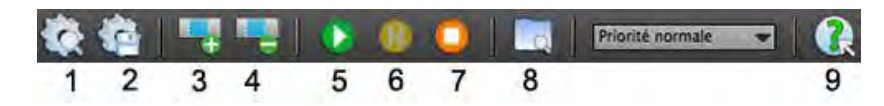

# **1 : Ouvrir la liste des projets à rendre**

Ouvre un fichier (.apb) contenant la liste des projets à rendre.

# **2 : Enregistrer la liste des projets à rendre**

Sauvegarde un fichier (.apb) contenant la liste de vos projets.

# **3 : Ouvrir un projet**

Permet d'ouvrir un projet (.pano) directement dans la fenêtre traitement de rendu par lot.

# **4 : Fermer un projet**

Permet de fermer un projet (.pano) directement dans la fenêtre traitement de rendu par lot.

# **5 : Démarrer le traitement par lots**

Démarre ou arrête le traitement du rendu par lots. Seuls les projets en attente seront rendus les uns après les autres. C'est à dire qu'un projet rendu, annulé, ou échoué ne sera plus rendu. Pour arrêter le traitement du rendu par lots sans annuler le rendu courant il suffit de cliquer a nouveau sur démarrer.

### **6 : Pause**

Permet de mettre en pause le rendu courant.

### **7 : Arrêter le rendu en cours**

Arrête le rendu en cours et rend le projet suivant. Le traitement par lots n'est pas arrêté.

#### **8 : Ouvrir le dossier de rendu**

Facilite l'accès aux dossiers contenant les rendus des projets sélectionnés.

#### **9 : Aide contextuelle**

Cliquez sur cet icône pour activer l'outil. Cliquez ensuite sur l'icône de votre choix pour afficher des informations concernant son utilisation.

#### **10 : Barre de progression**

Affiche la progression du calcul pendant l'export du panorama.

# **Remarque finale : Qu'est-ce que le bracket, prise de vues bracketée ou bracketing ?**

Source Wikipedia<http://fr.wikipedia.org/wiki/Bracketing>

Le bracketing est une [technique photographique](http://fr.wikipedia.org/wiki/Technique_photographique) couramment utilisée par les photographes, qui consiste à réaliser rapidement plusieurs prises de vue d'une même scène, en faisant varier un ou plusieurs paramètres de prise de vue.

Cette technique offre la possibilité soit de choisir la meilleure photographie en différé parmi plusieurs prises de vue d'une même scène, soit de combiner les zones les plus intéressantes de chacune de ces images. Son usage est recommandé lorsqu'il est difficile d'obtenir une image satisfaisante avec une seule prise de vue, et notamment lorsqu'une faible variation d'un paramètre présente un impact important sur l'image.

L'application du bracketing implique que les objets de la scène soient immobiles, que l'appareil photo ne bouge pas. L'utilisation d'un [trépied](http://fr.wikipedia.org/wiki/Tr%C3%A9pied_photographique) est recommandée. Par défaut, le terme « bracketing » se réfère couramment au bracketing d'exposition. Il existe cependant plusieurs types de bracketing comme le bracketing de profondeur de champ, de sensibilité.